- 3D Preoperative Virtual Planning in Derotational Proximal Femoral Osteotomy
- 

**Supplementary File 1**

- **1. 3D Slicer software**
- **1.1.** How to obtain the biomodel, step by step (**Supplementary Figure S1**)

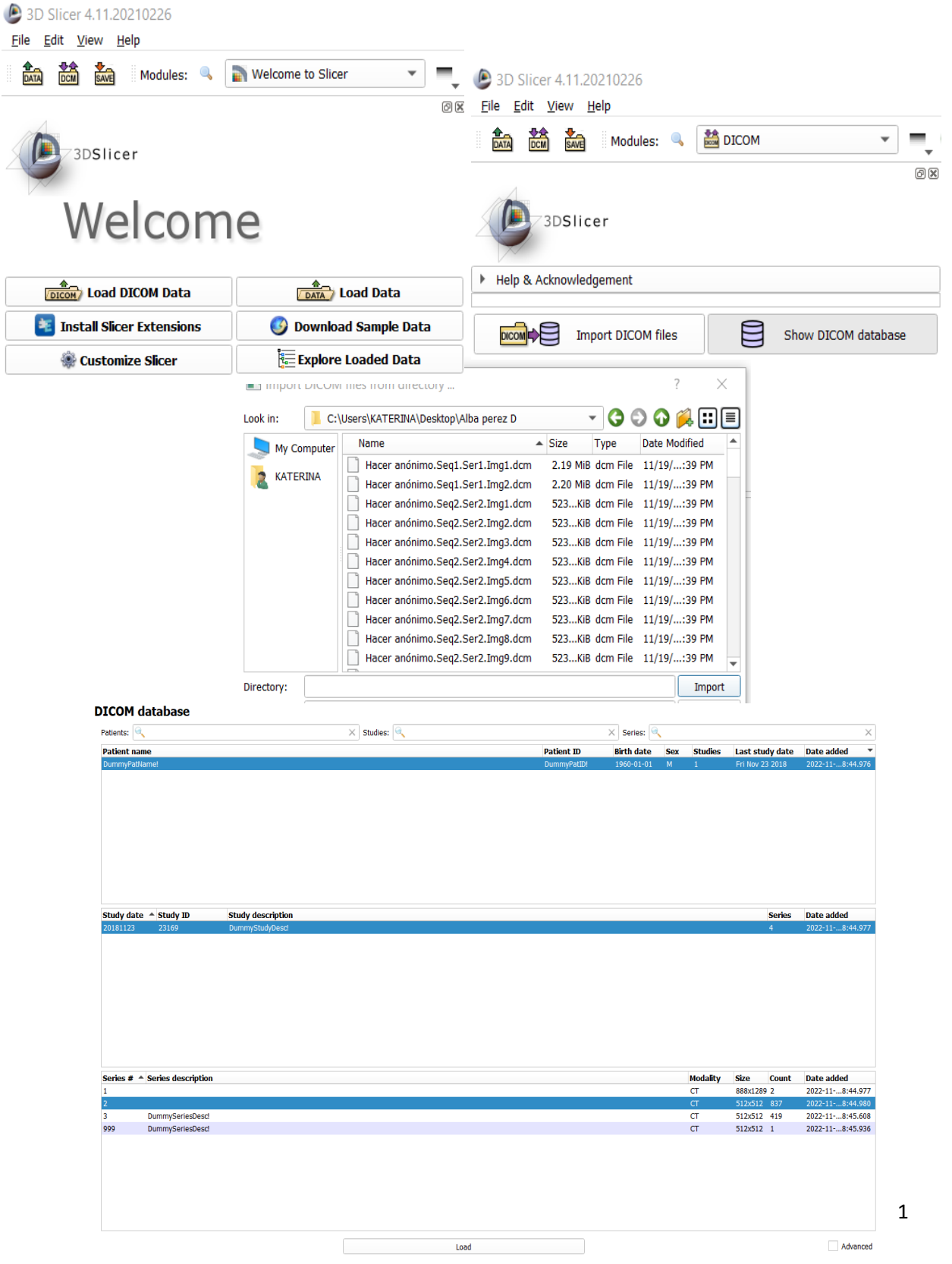

#### **1.2.** How to create the biomodel

- 
- **1.2.1.** As described in protocol step 2.3.2, in the dropdown menu, choose the **Legacy | Editor** option (**Supplementary Figure S2**).
- 

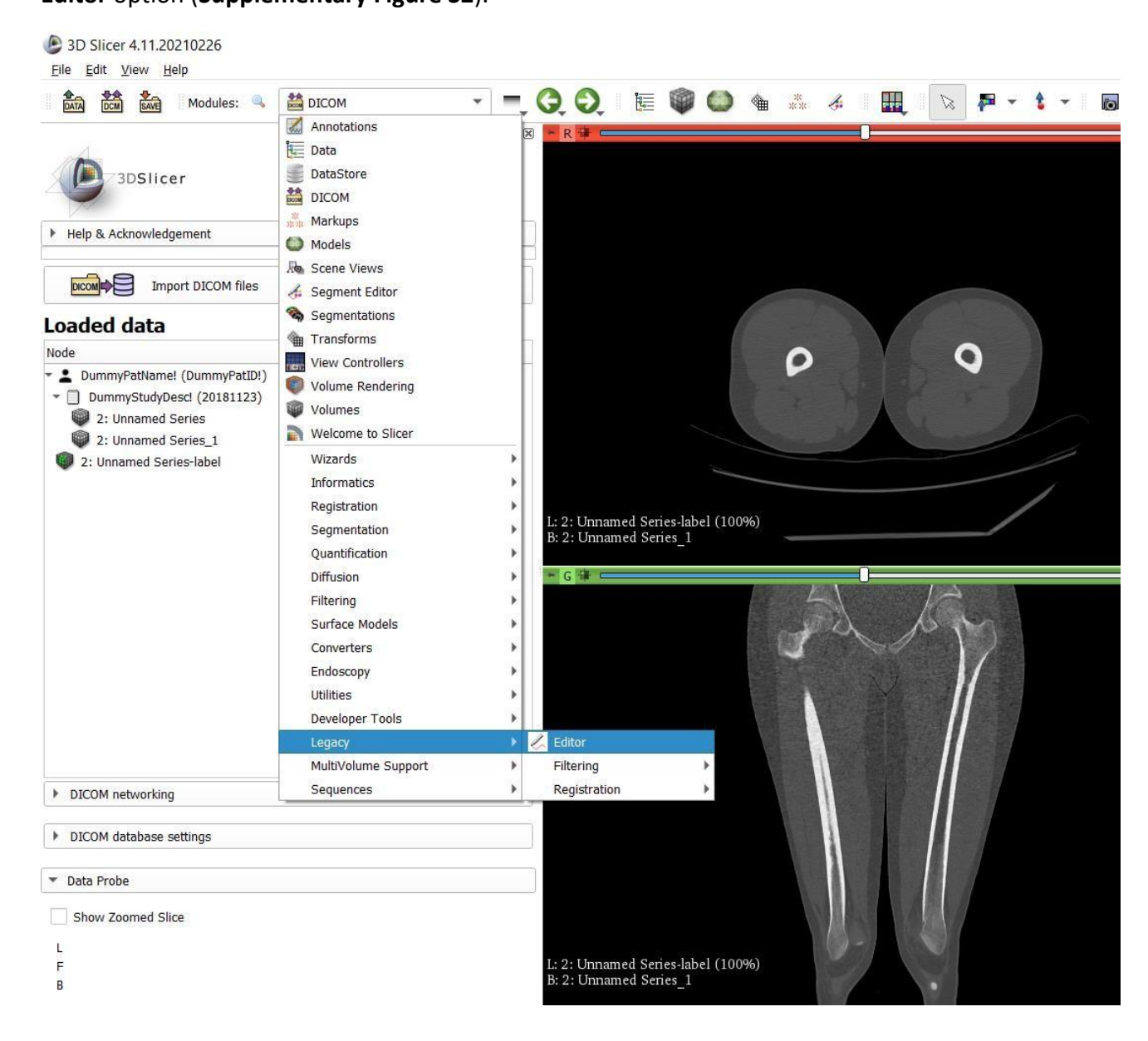

- **1.2.2.** Select the **Threshold Effect** icon (**Supplementary Figure S3**). Move the bar in the
- lower box until only the bone is painted in the images on the right (as shown in the image).

#### Click on **Apply**.

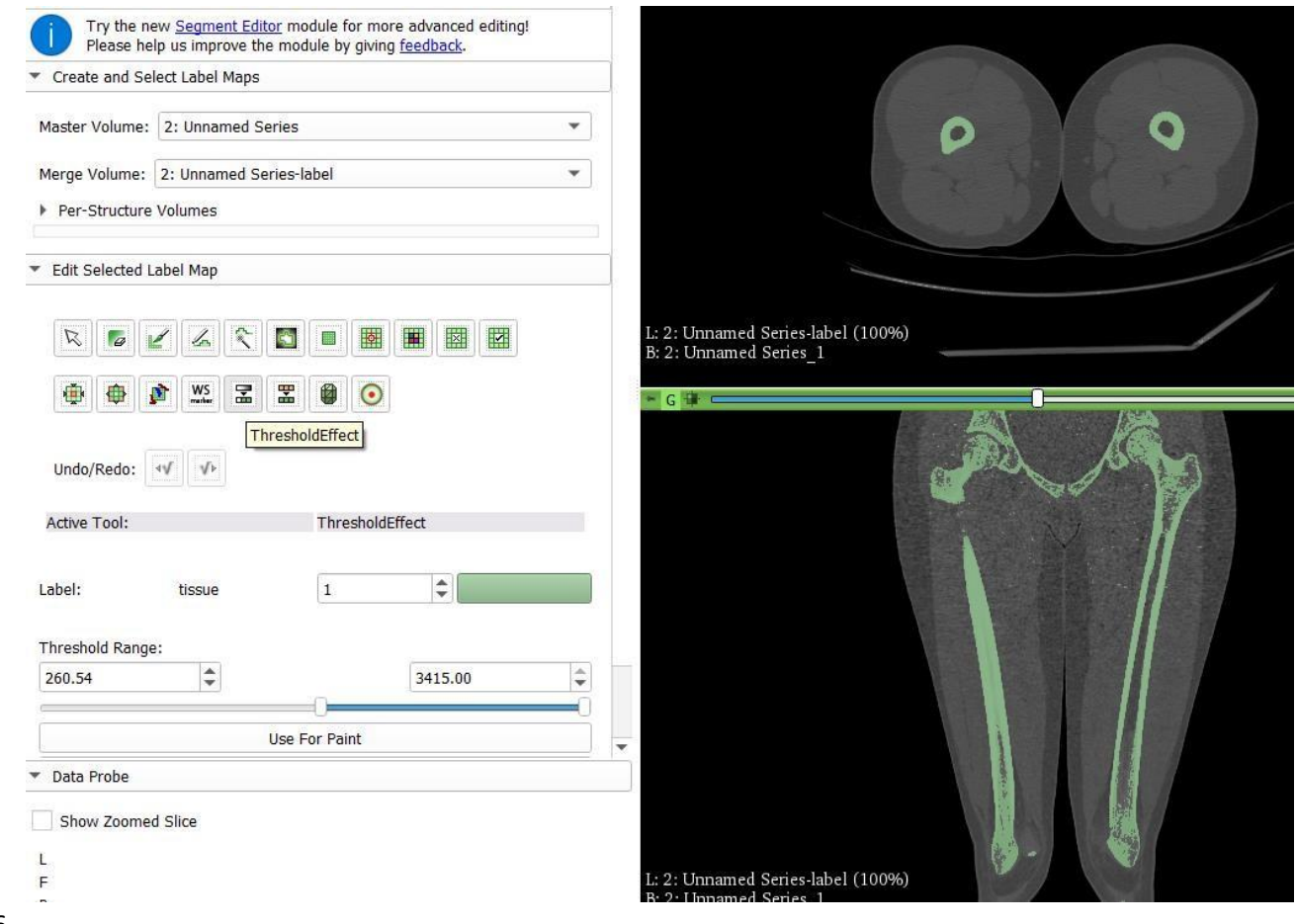

- 
- **1.2.3.** Select **Make Model Effect | Apply** (**Supplementary Figure S4**)

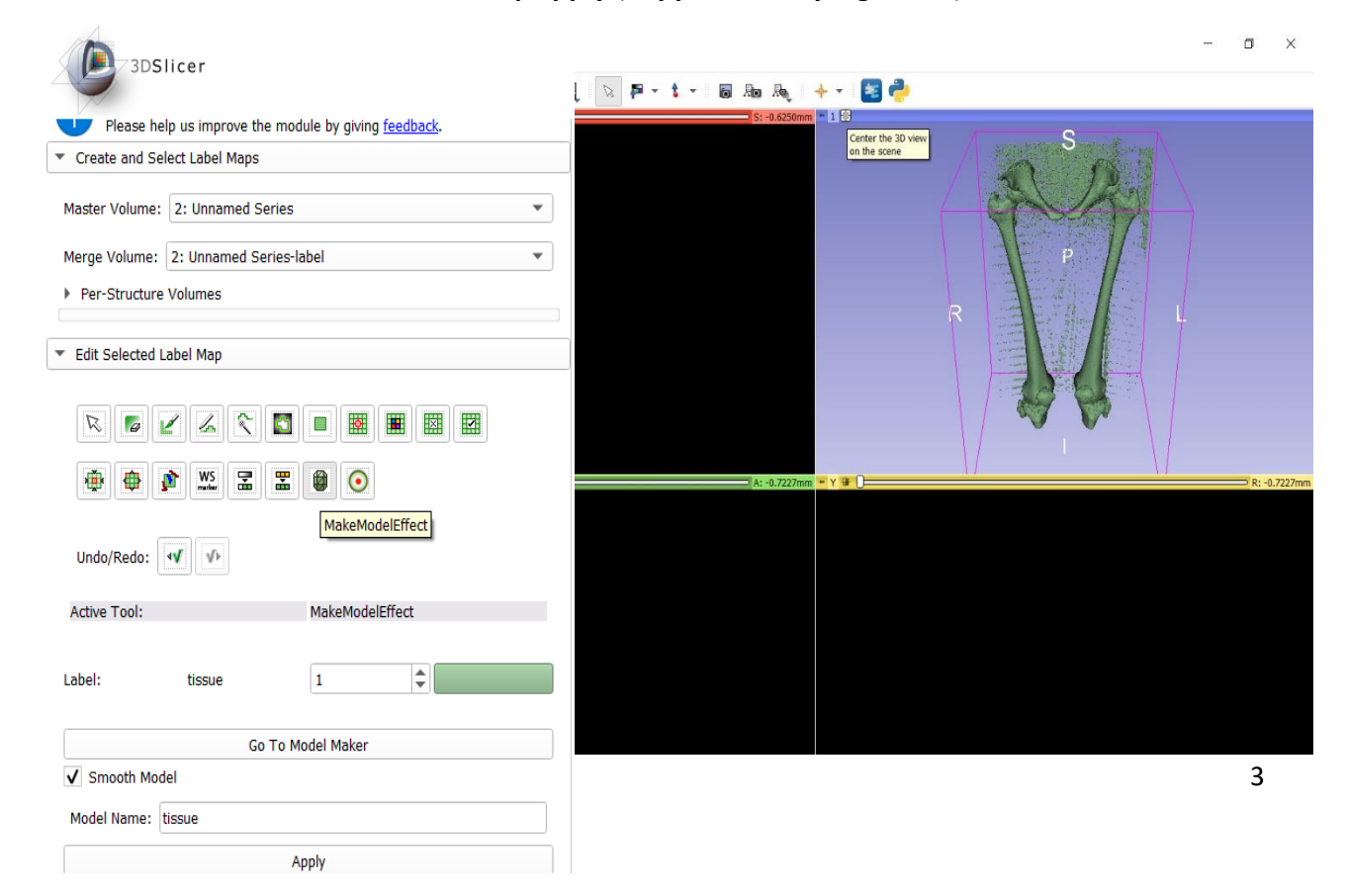

- 18
- 19 **1.3.** Select only the file "**tissue**" (**Supplementary Figure S5**). Save in STL format.
- 20

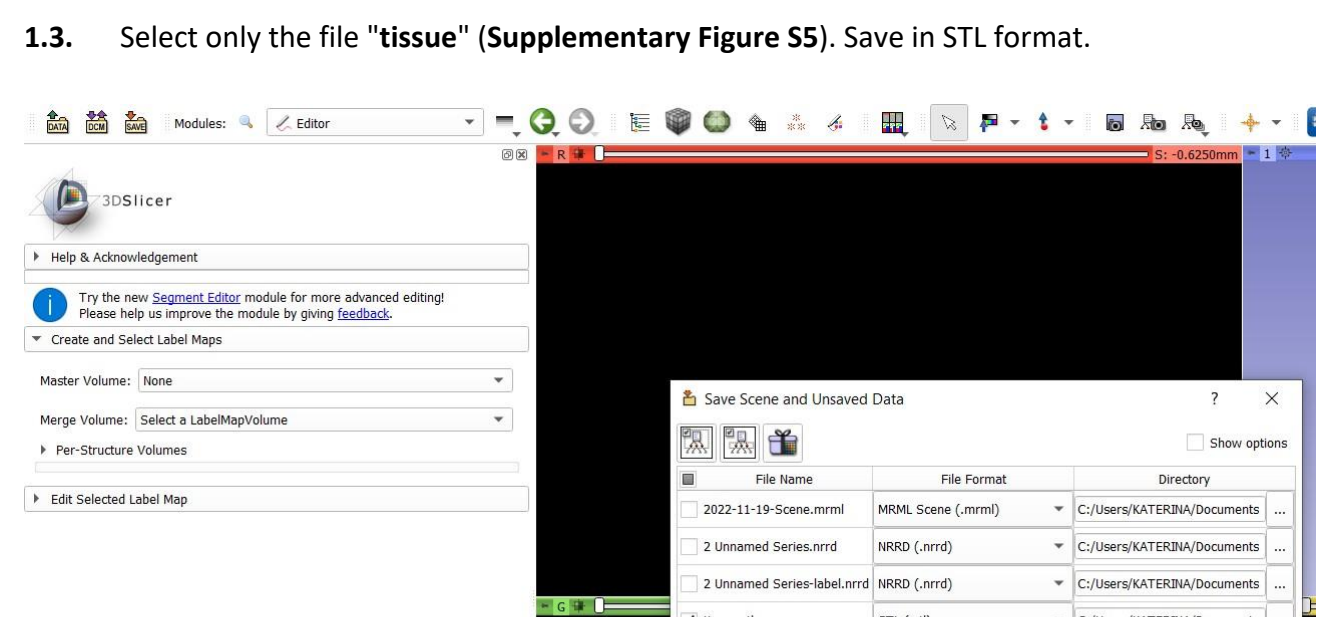

 $\overline{\mathsf{V}}$  tissue.stl

STL (.stl)

Change directory for selected files

## 21

- 22 **2. MeshMixer software**
- 23

24 **2.1.** Import the STL image by selecting **Import** (**Supplementary Figure S6**)

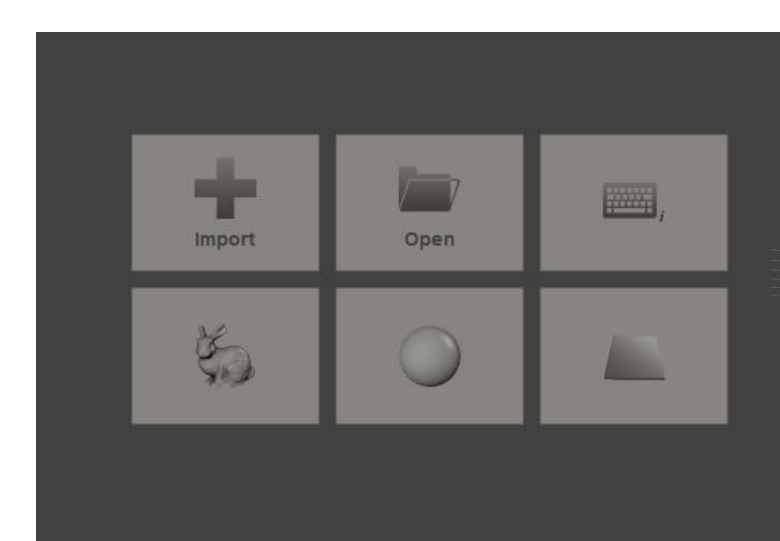

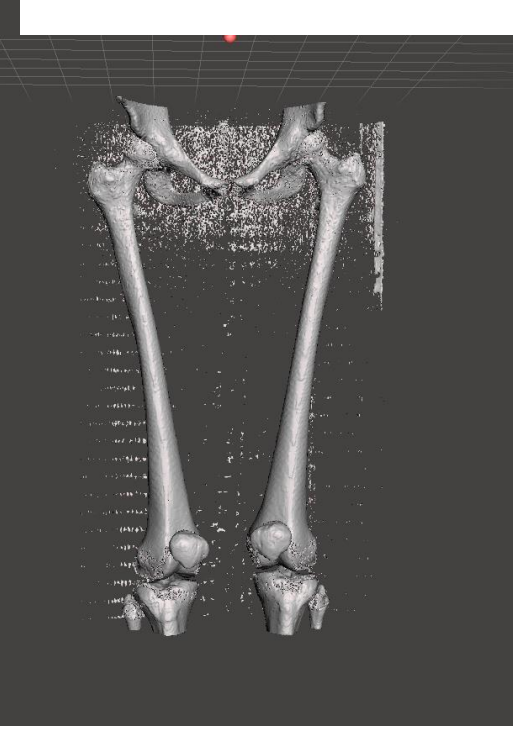

 $\times$ 

÷.

Cancel

C:/Users/KATERINA/Documents

Save

 **2.2.** Click **Select**, select the thickness of the brush, and double-click on the femur (**Supplementary Figure S7**). In this case, it is not possible to separate only the femur (the femur is selected with the pelvis).

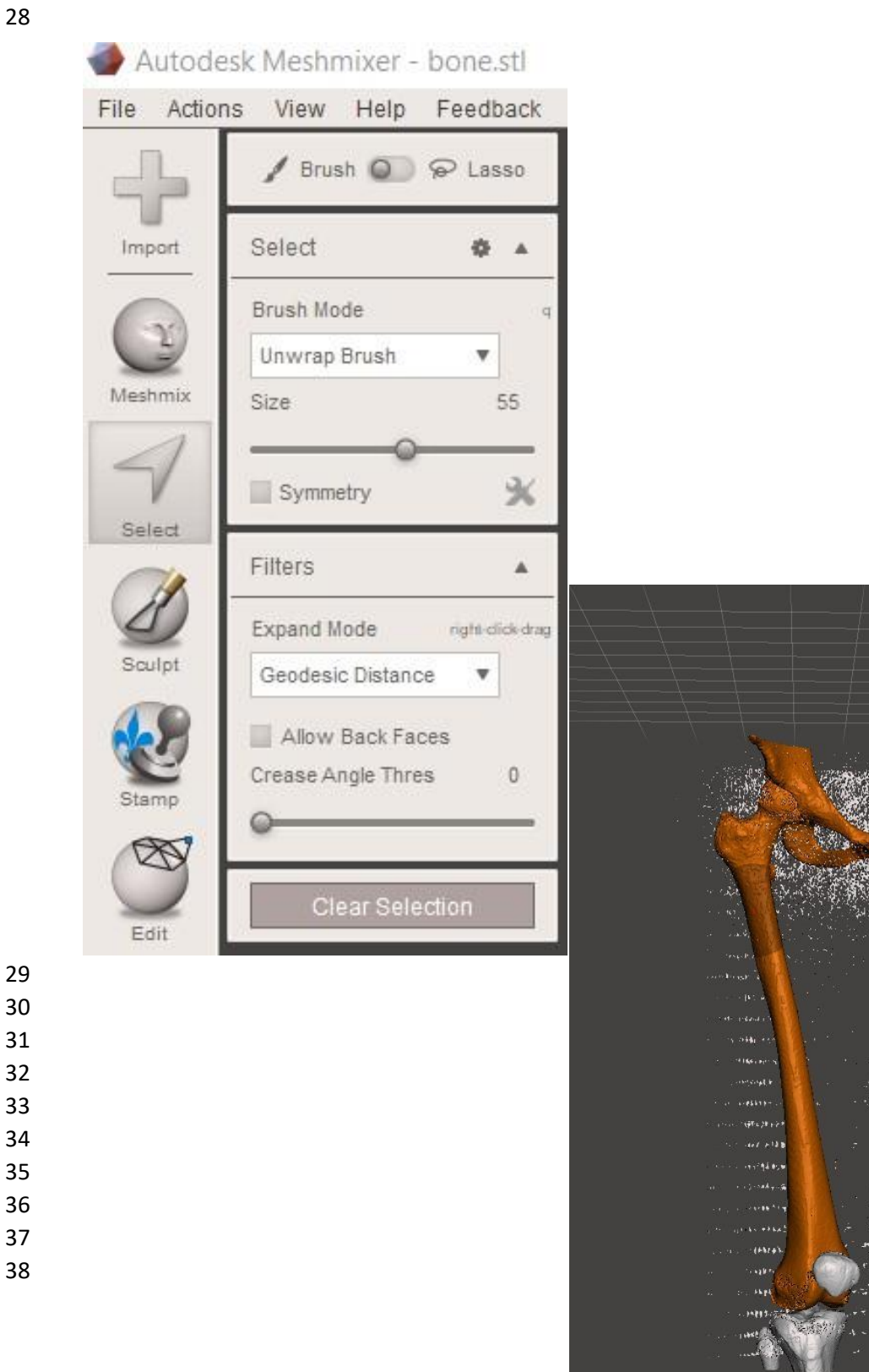

 **2.3.** Select the tool **Edit | Generate face Groups**. Use **Angle Threshold** to move the bar until the different structures have a different color—the pieces have been recognized as

separate (**Supplementary Figure S8**).

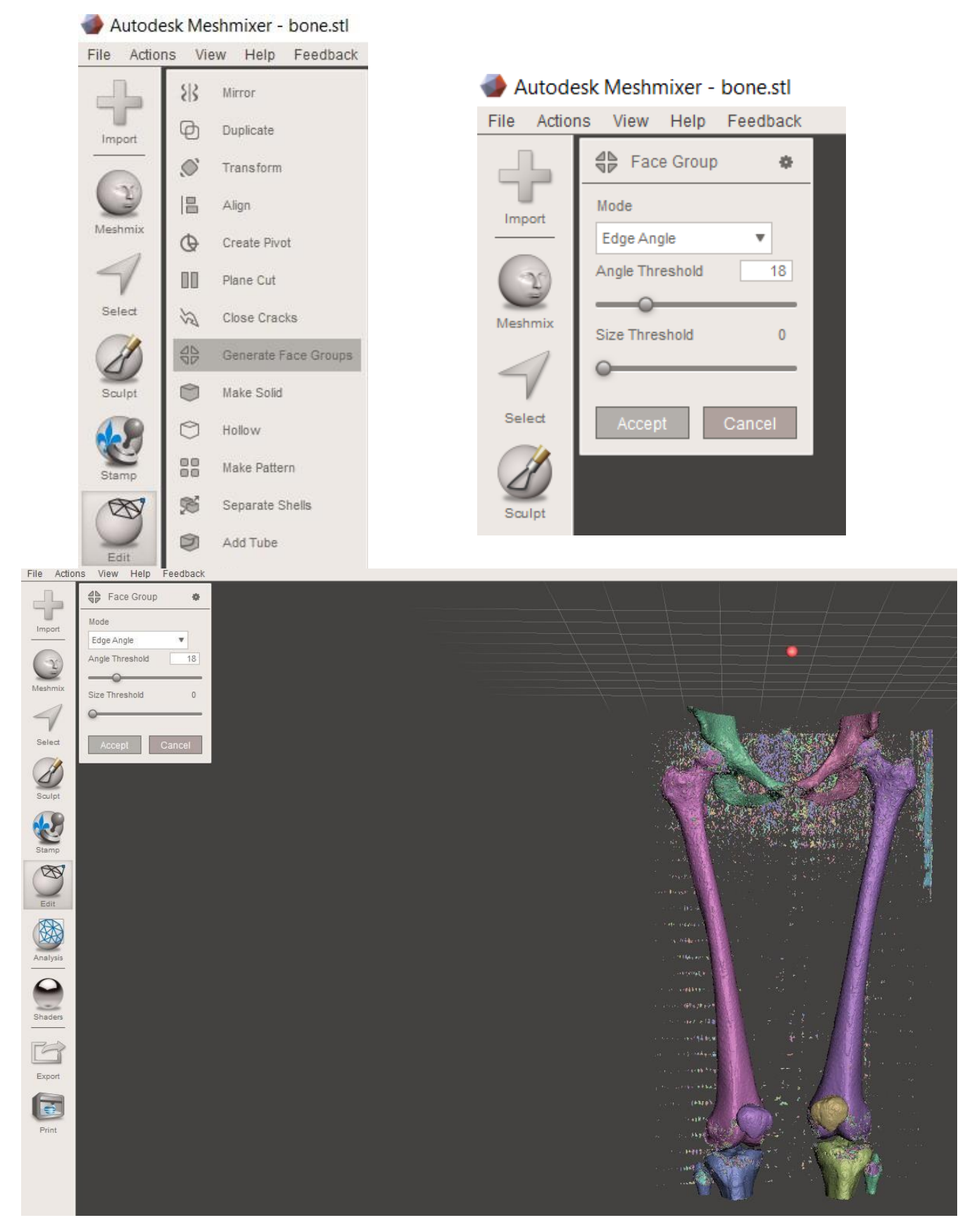

## 42 **2.3.1.** How to invert and delete (**Supplementary Figure S9**):

43

 **2.3.2.** Use the **Select** tool to select the part of interest. Look for the **option Select | Modify | Invert** in the side menu and press **Delete** (**Supplementary Figure S9**) to delete the unselected parts (Step 3.3.2). At this juncture, the biomodel of the clean femur is obtained. 47

Edit...  $\overline{a}$ Convert To... b. Import Deform... Select All  $Ctrl+A$ Modify...  $\sim$ Meshmix Select Visible Select ğ.  $\mathbf{A}$ Expand Ring Brush Mode Contract Ring Select Unwrap Brush  $\boldsymbol{\mathrm{v}}$ Expand to Connected  $\mathsf{E}% _{\mathsf{M}}^{\mathsf{A}}(\mathsf{A})\subset\mathsf{M}_{\mathsf{M}}^{\mathsf{A}}(\mathsf{A})$ Size 55  $\mathbf{G}$ Expand to Groups Sculpt Symmetry  $\overline{\mathbf{X}}$ **Invert** Invert (Connected)  $Shift+1$ Filters Á  $\circ$ Optimize Boundary Expand Mode right dick drag Geodesic Distance  $\boldsymbol{\mathrm{v}}$ Smooth Boundary  $\,$  B Create FaceGroup  $Ctrl + G$ Allow Back Faces  $\,0\,$ Crease Angle Thres Clear FaceGroup Ctrl+Shift+G

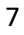

- 48 **2.4.** How to make a solid model (**Supplementary Figure S10**):
- 49

50 **2.4.1.** Navigate to Edit | Make Solid | Solid Type| Accurate (Step 3.4.1). Maximize Solid 51 Accuracy and Mesh Density values (Step 3.4.2).

52

File Actions View Help Feedback Make Solid a. Solid Type Import Accurate v Color Transfer Mode Automatic  $\overline{\mathbf{v}}$ Meshmix Solid Accuracy 512  $\circ$ Cell Size  $0.847$  mm Select 512 Mesh Density  $\circ$ Cell Size  $0.429$ Sculpt  $\mathfrak{m}\mathfrak{n}$ Offset Distance  $\overline{0}$ mm Stamp Min Thickness  $\mathbb{O}$  $\rm mm$ ⋙ € Cull Edges Threshol 100 Edit  $\circ$ Advanced  $\overline{\mathbf{v}}$ Analysis Update Cancel Accept Shaders

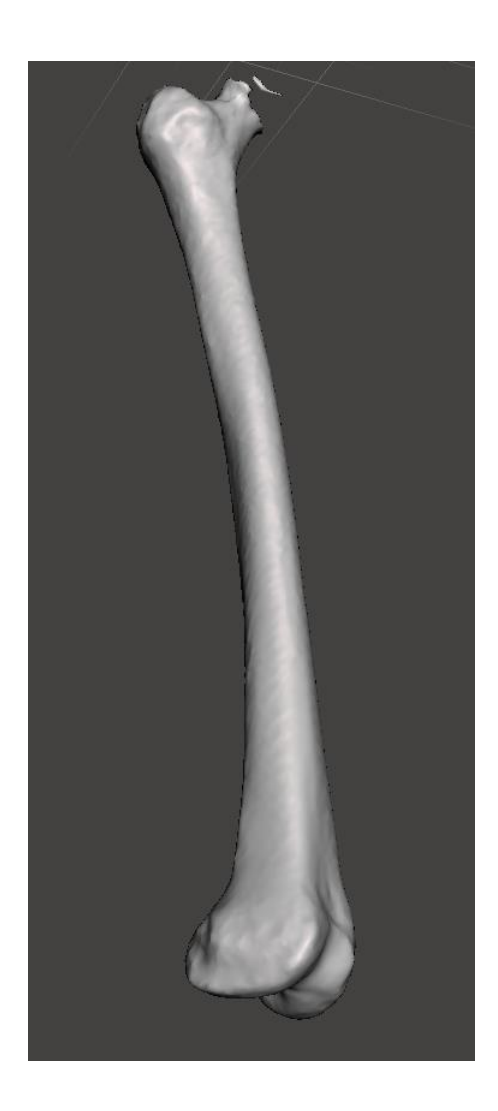

- 53 54 55 56
- 57
- 58
- 59
- 60
- 61
- 62
- 63

# **3. 3D Builder software**

- 
- 

# **3.1.** Insert the biomodel (**Supplementary Figure S11**).

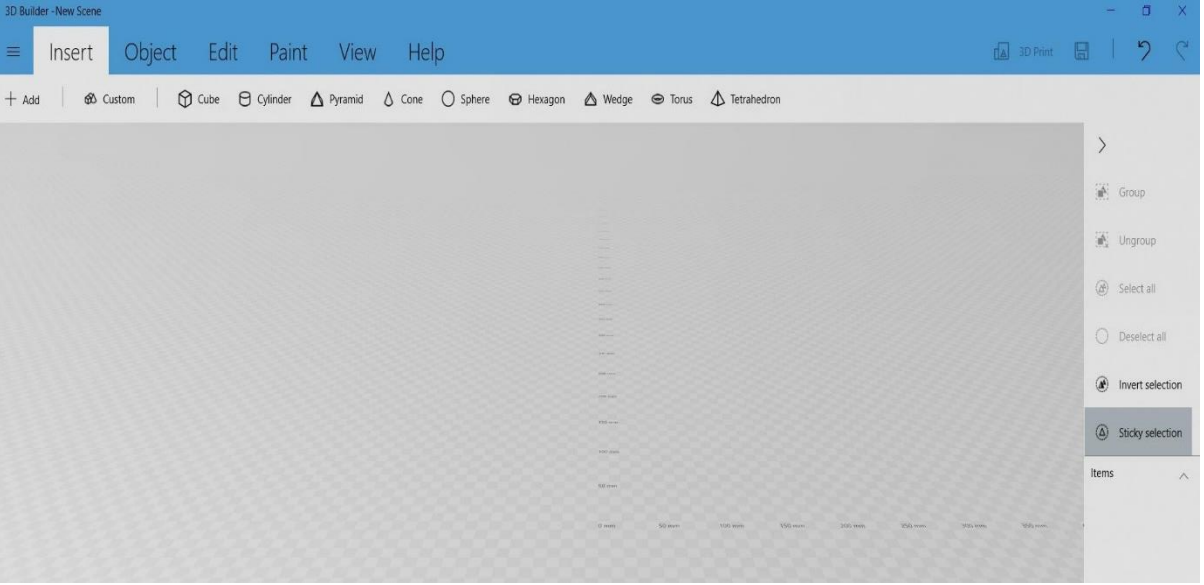

**3.2.** Import the biomodel (**Supplementary Figure S12**).

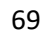

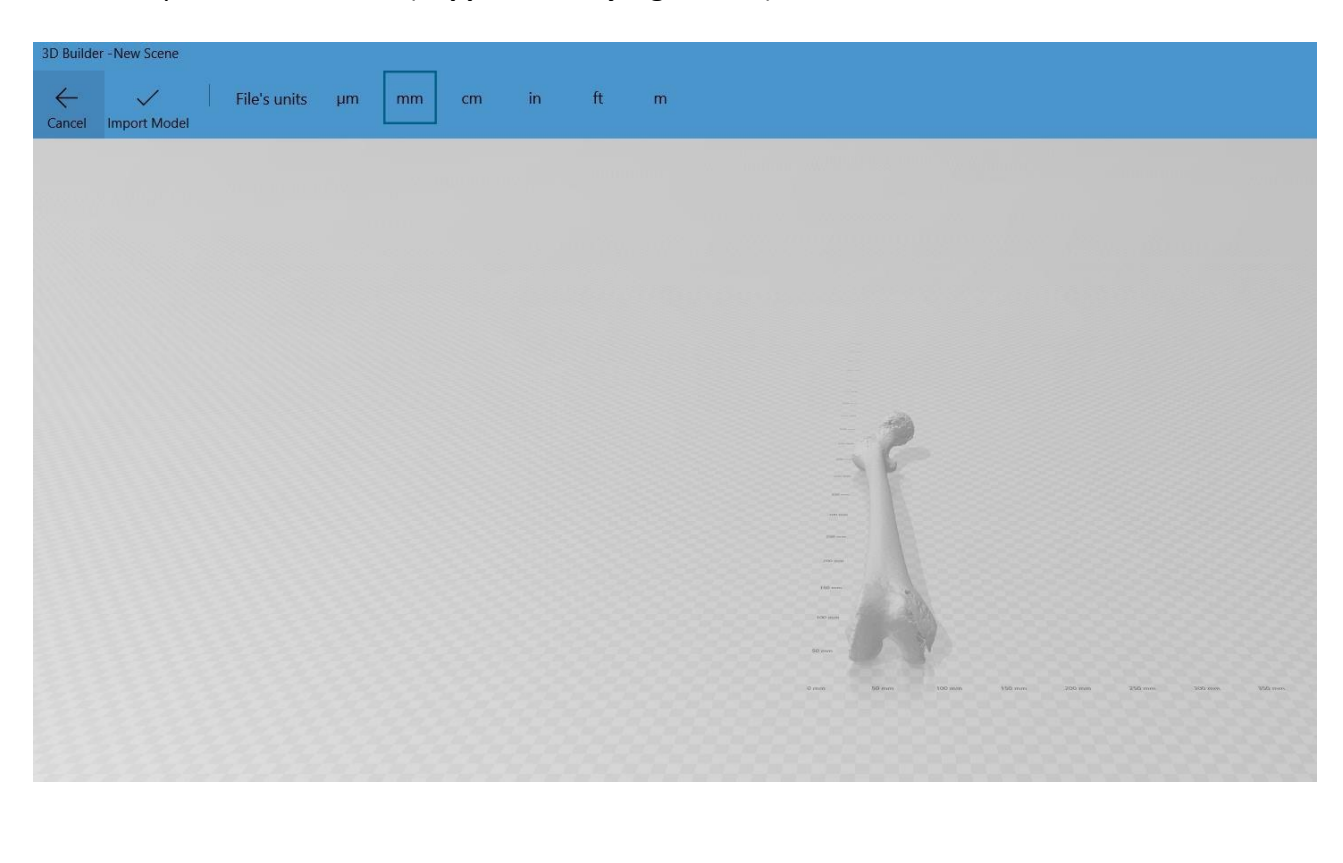

- 
- 
- 
- 
- 

 **3.3.** The object rests on the femoral condyles and the trochanter. It is parallel to the *y-axis* and perpendicular to the *x-axis* (**Supplementary Figure S13**).

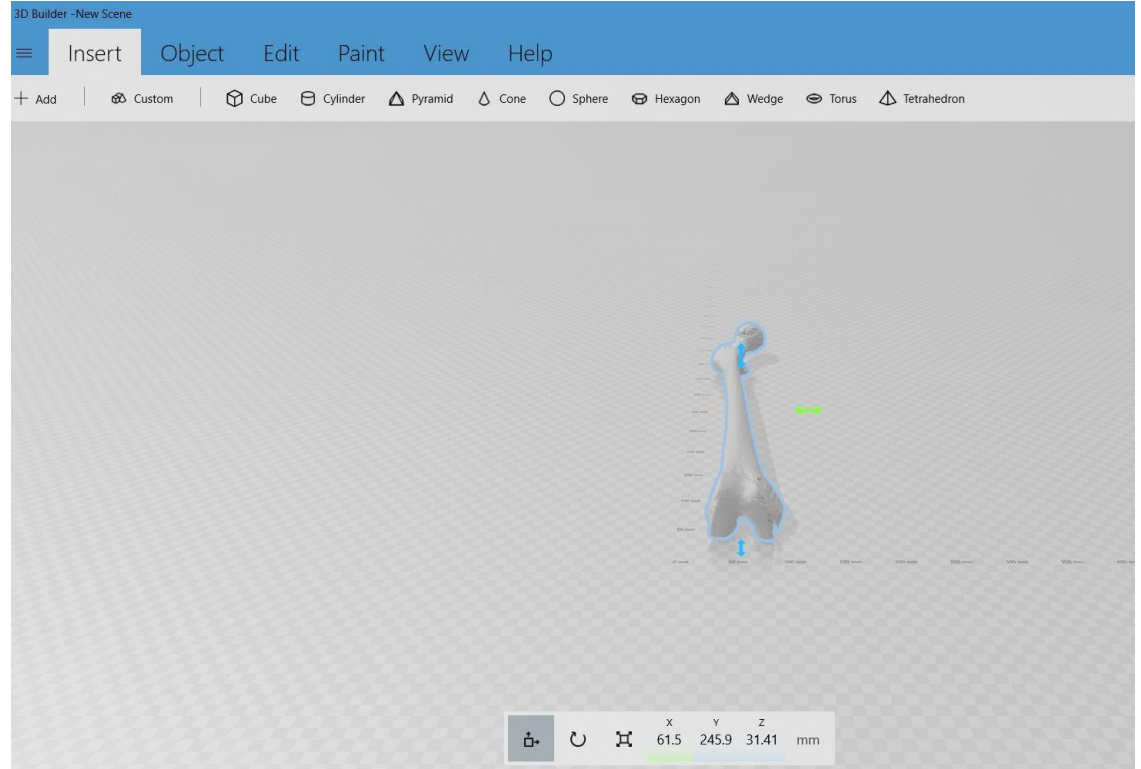

- **3.4.** How to split the femur (**Supplementary Figure S14**): Click on **Edit | Split** from the top
- menu. When a rectangular cut plane appears, select **Keep Both**

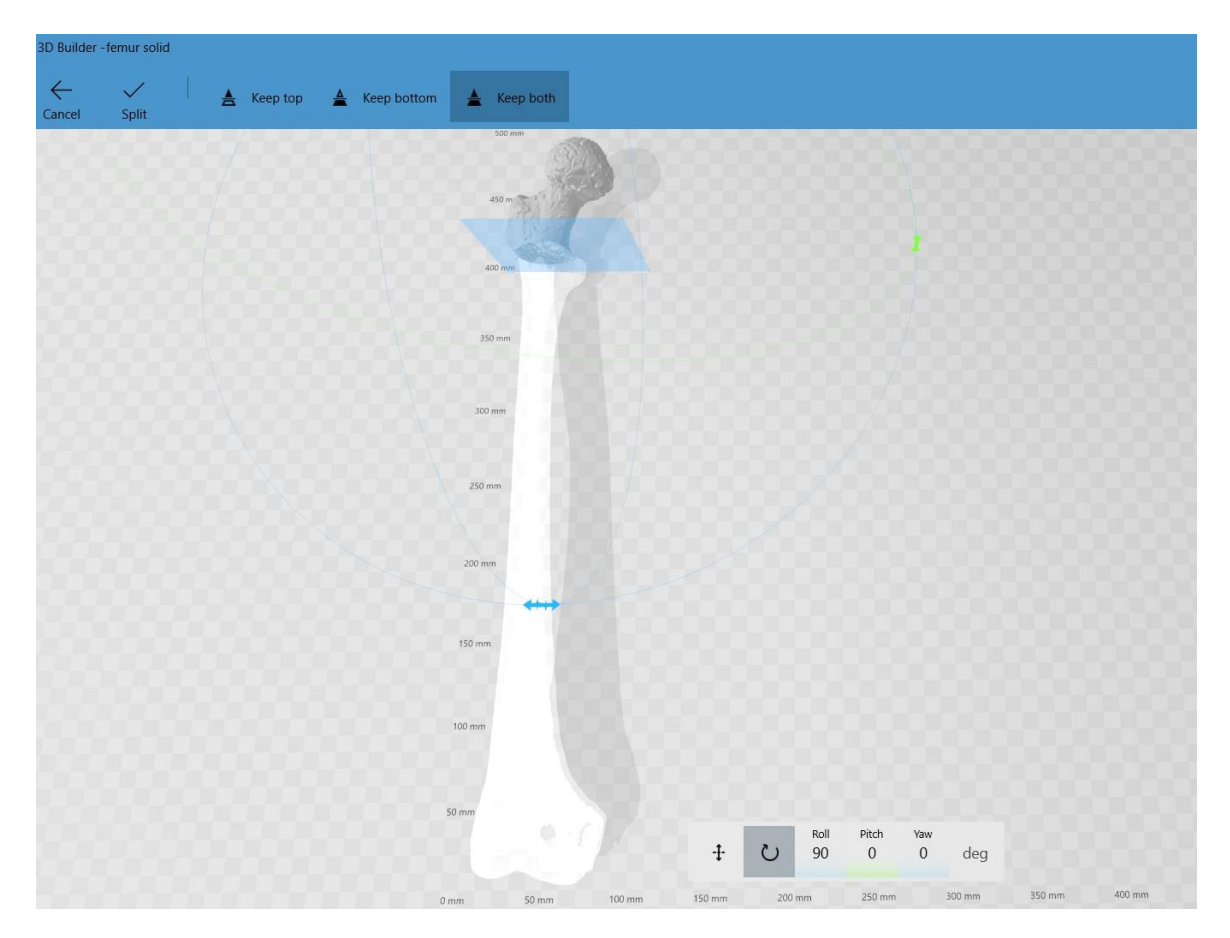

- **3.5.** Perform the femoral osteotomy (keeping both parts of the femur) (**Supplementary**
- **Figure S15**).

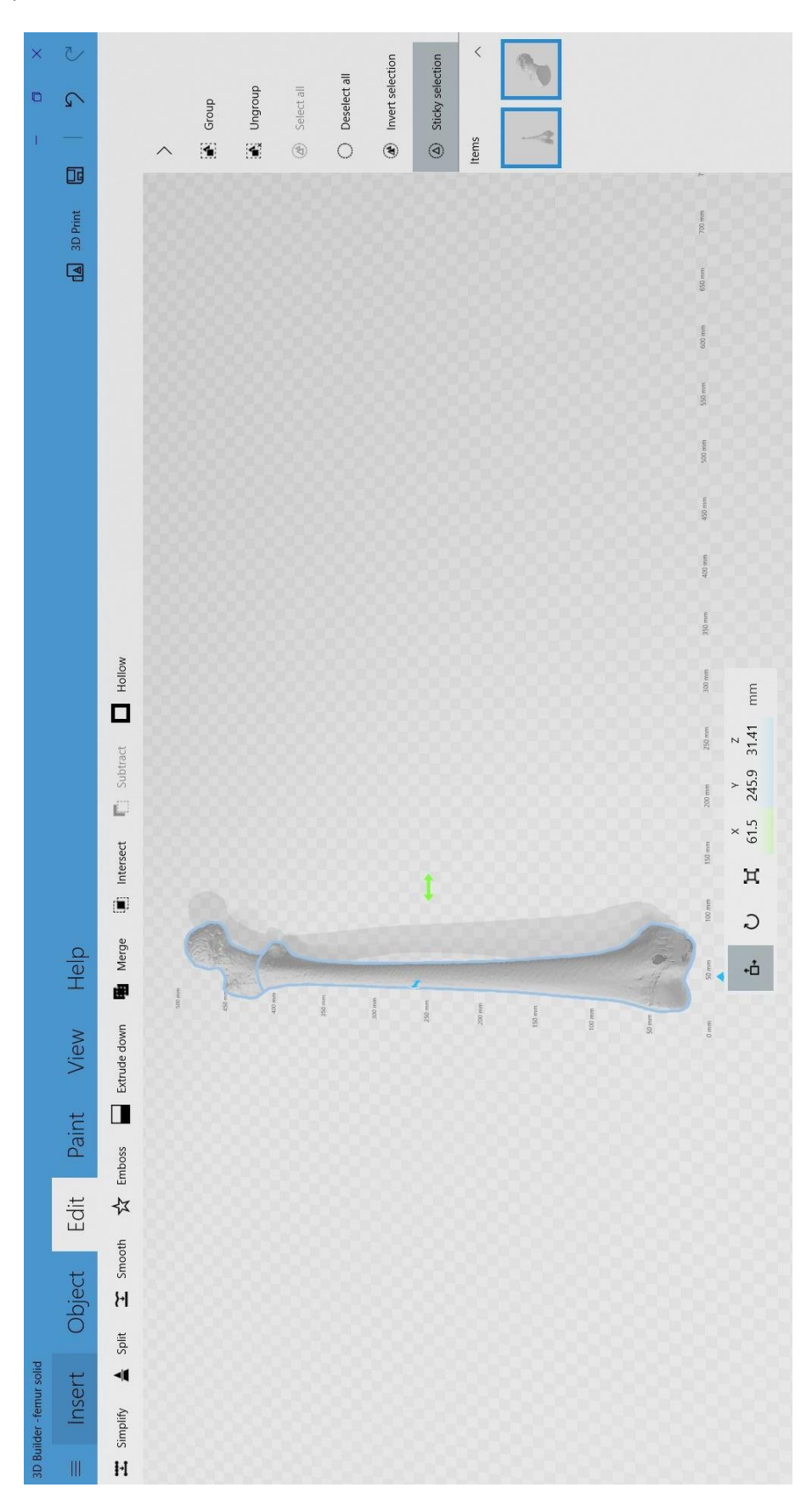

- **3.6.** The guides make it possible to establish the reference points to measure the femoral
- anteversion in the 3D environment in accordance with Murphy's method. **Red circular**
- **guide; Purple circular guide; Sphere; Red plane** (**Supplementary Figure S16A,B**).

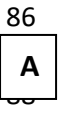

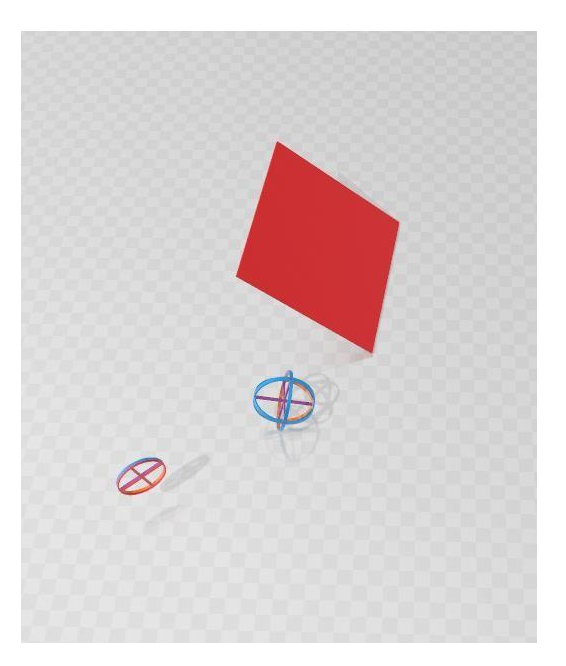

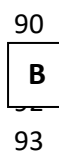

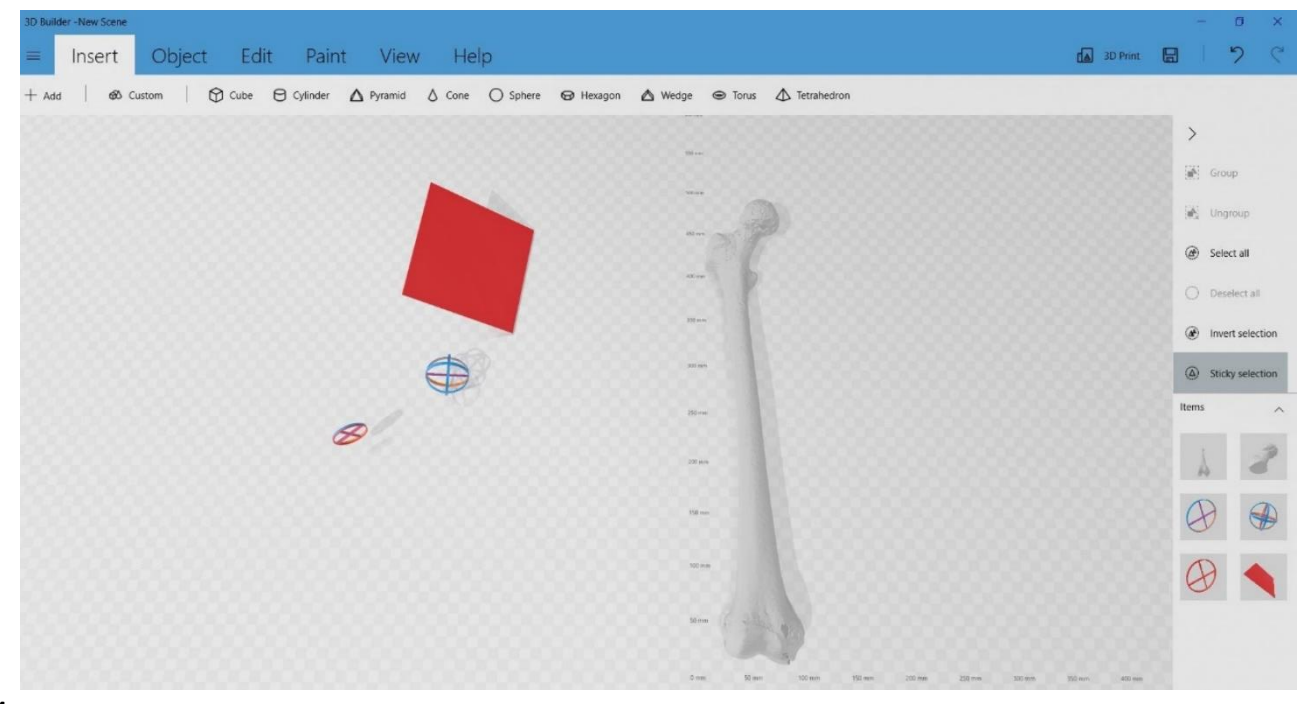

- **3.7.** How to cut the proximal femur (**Supplementary Figure S17**):
- **3.8.** Select **only** the proximal part of the femur and click on **CTRL + X** to cut the selection. This is how the femoral diaphysis turns out.

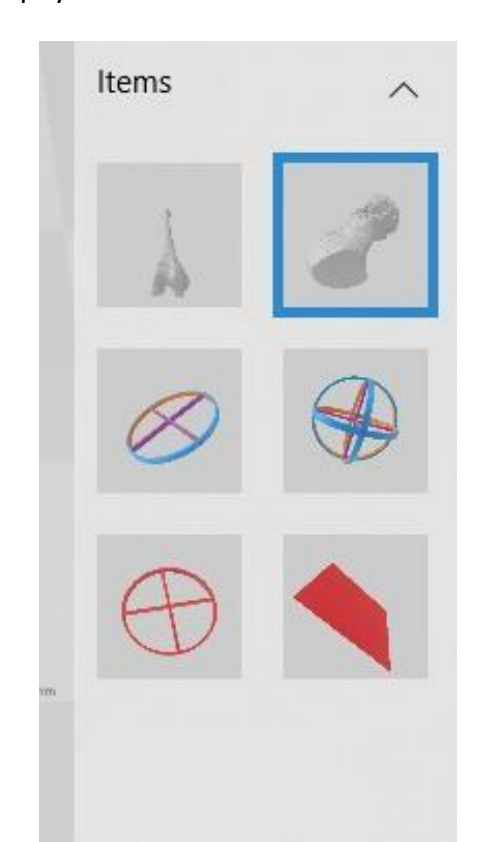

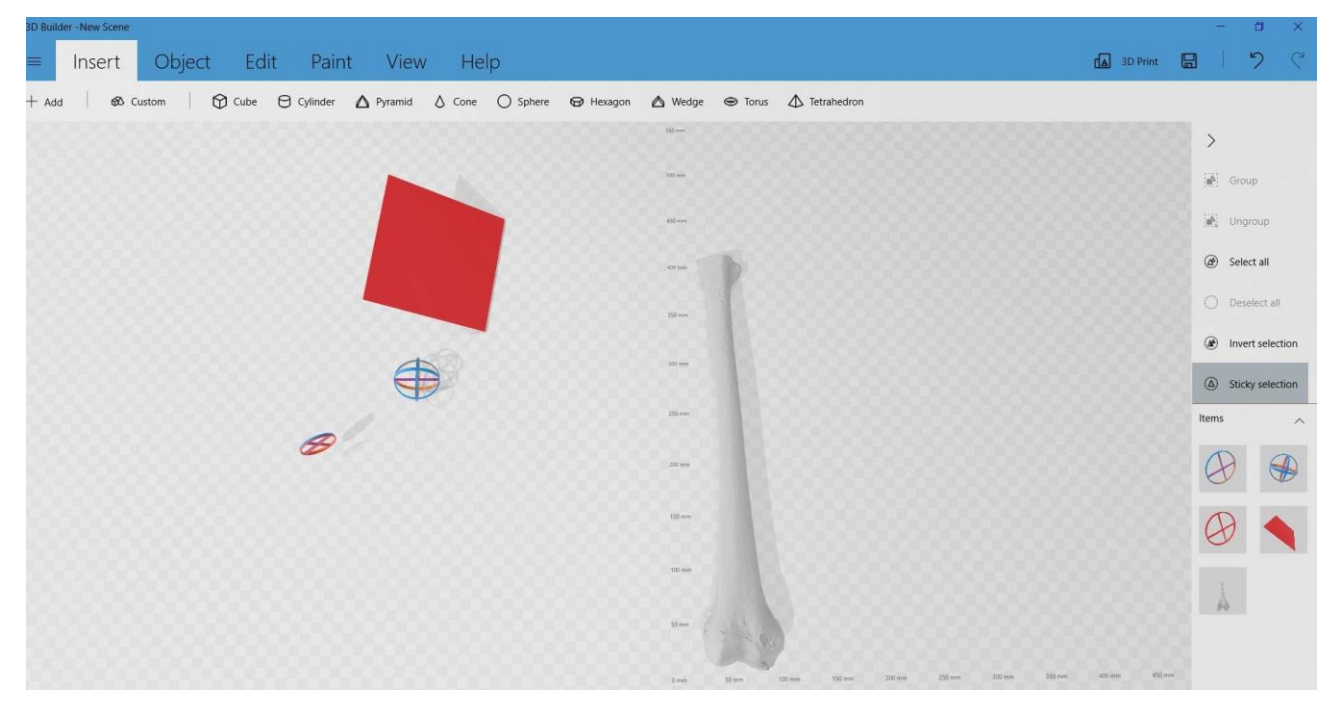

- **3.9.** How to calculate femoral anteversion:
- 

 **3.9.1.** Select the red circular guide and the purple circular guide together. Position the guides in the center of the femoral diaphysis (**Supplementary Figure S18**).

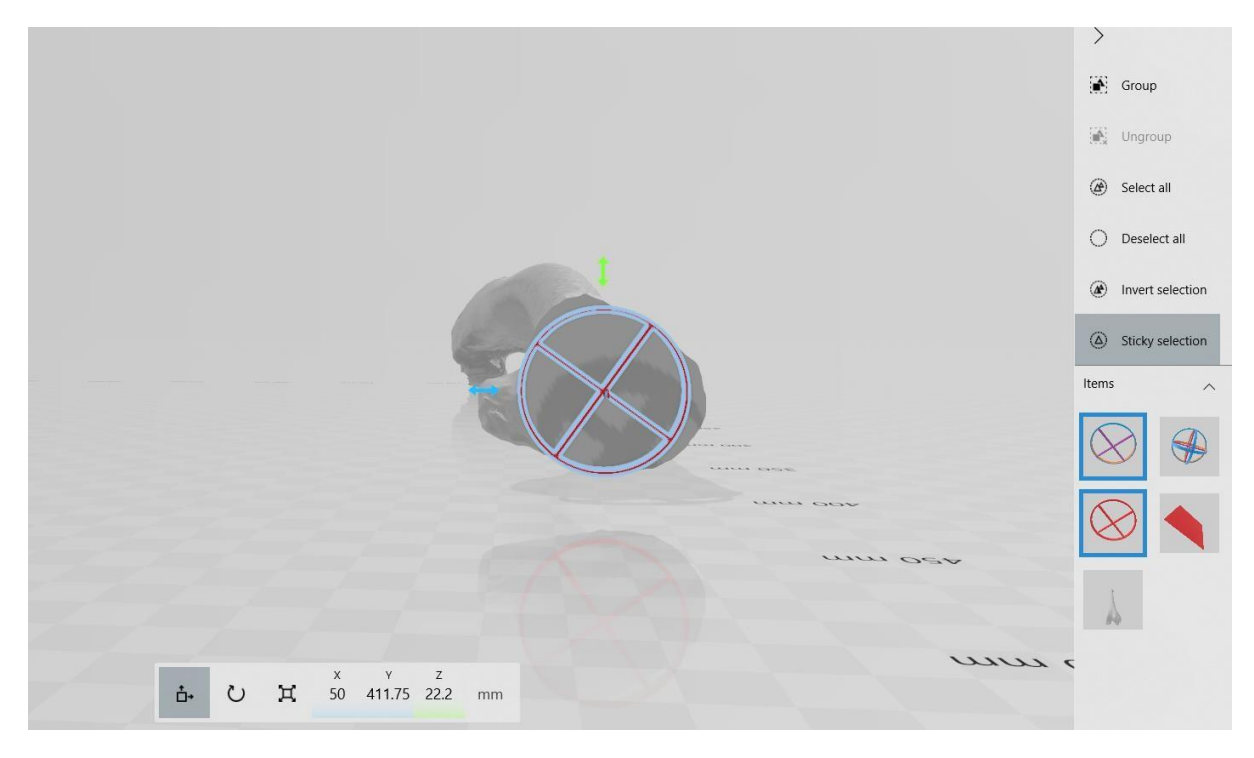

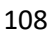

**3.9.2.** Press **CTRL+ V** to paste the proximal femur again (**Supplementary Figure S19**).

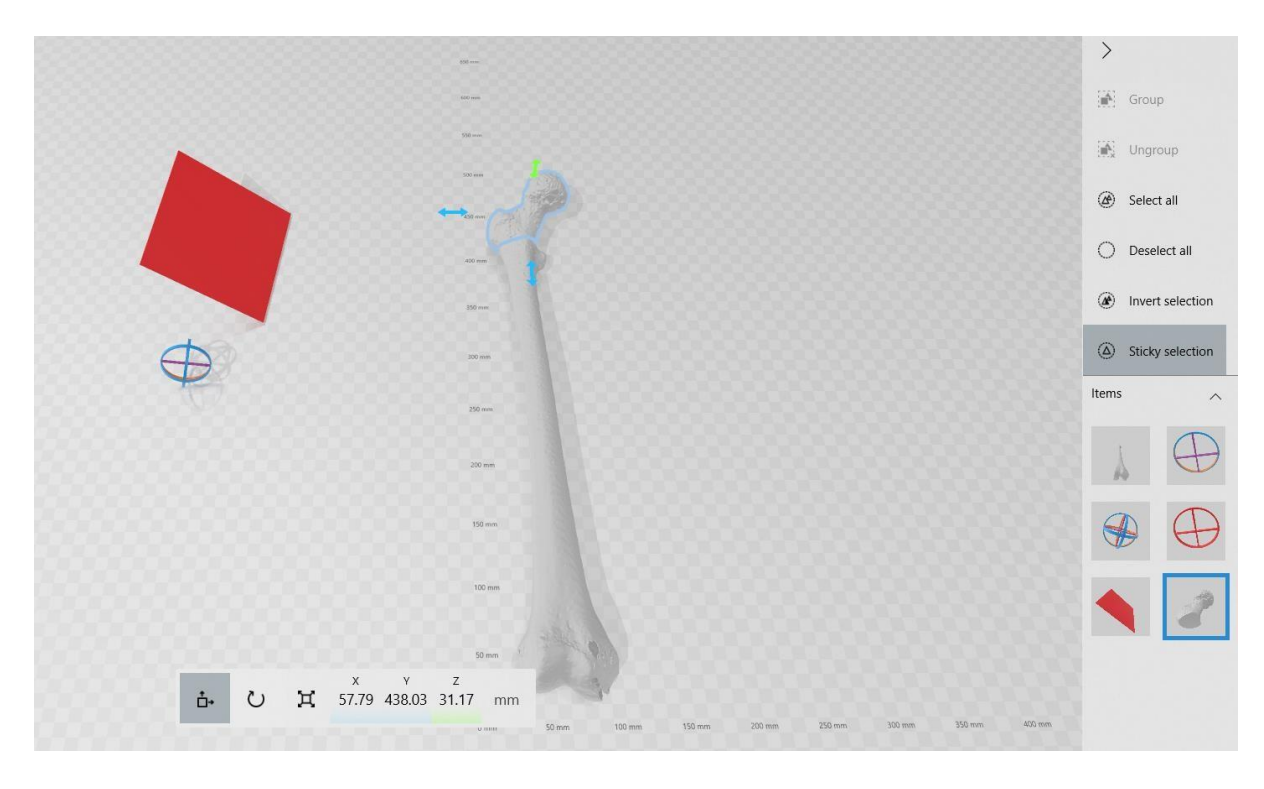

 **3.9.3.** Select only the **sphere**. Adjust the size, including all the edges touching the cortical bone (**Supplementary Figure S20**).

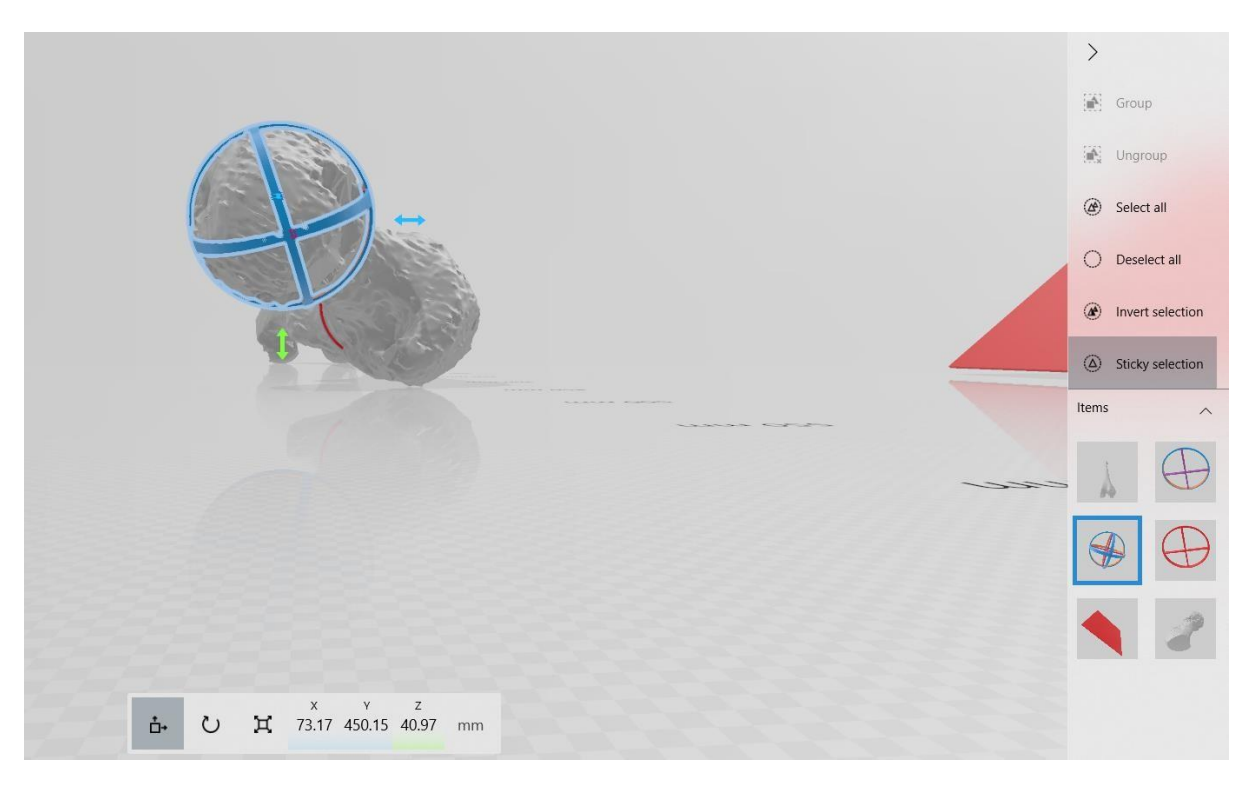

### 

 **3.9.4.** Cut the proximal femur and select the **red plane** on the right side of the screen (**Supplementary Figure S21**).

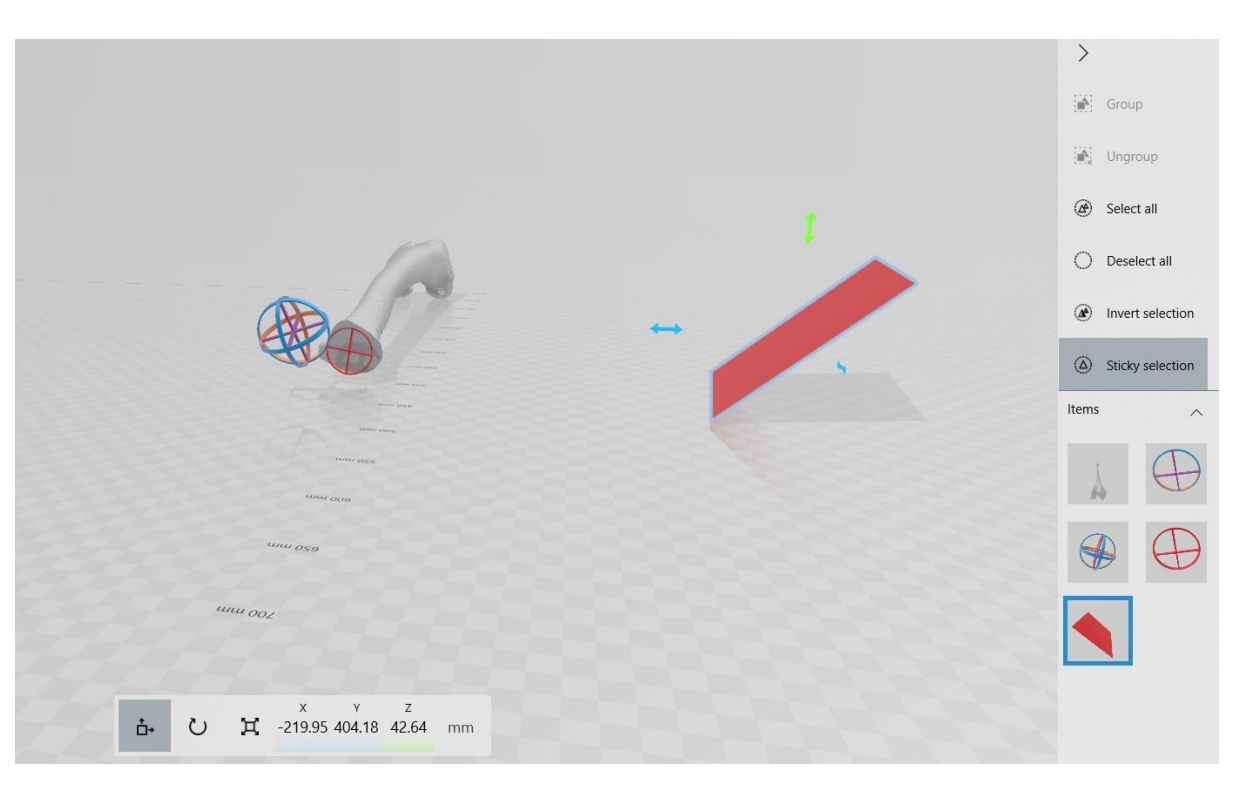

**3.9.5.** Select only the **red plane** move and place it so that it passes through the center of

- the sphere and through the center of the circular guides (**Supplementary Figure S22A,B**).
- The degrees marked by the panel in the lower margin correspond to the pathological
- femoral anteversion calculated in the CT, using Murphy's method. In this case, it was **37.83°**.

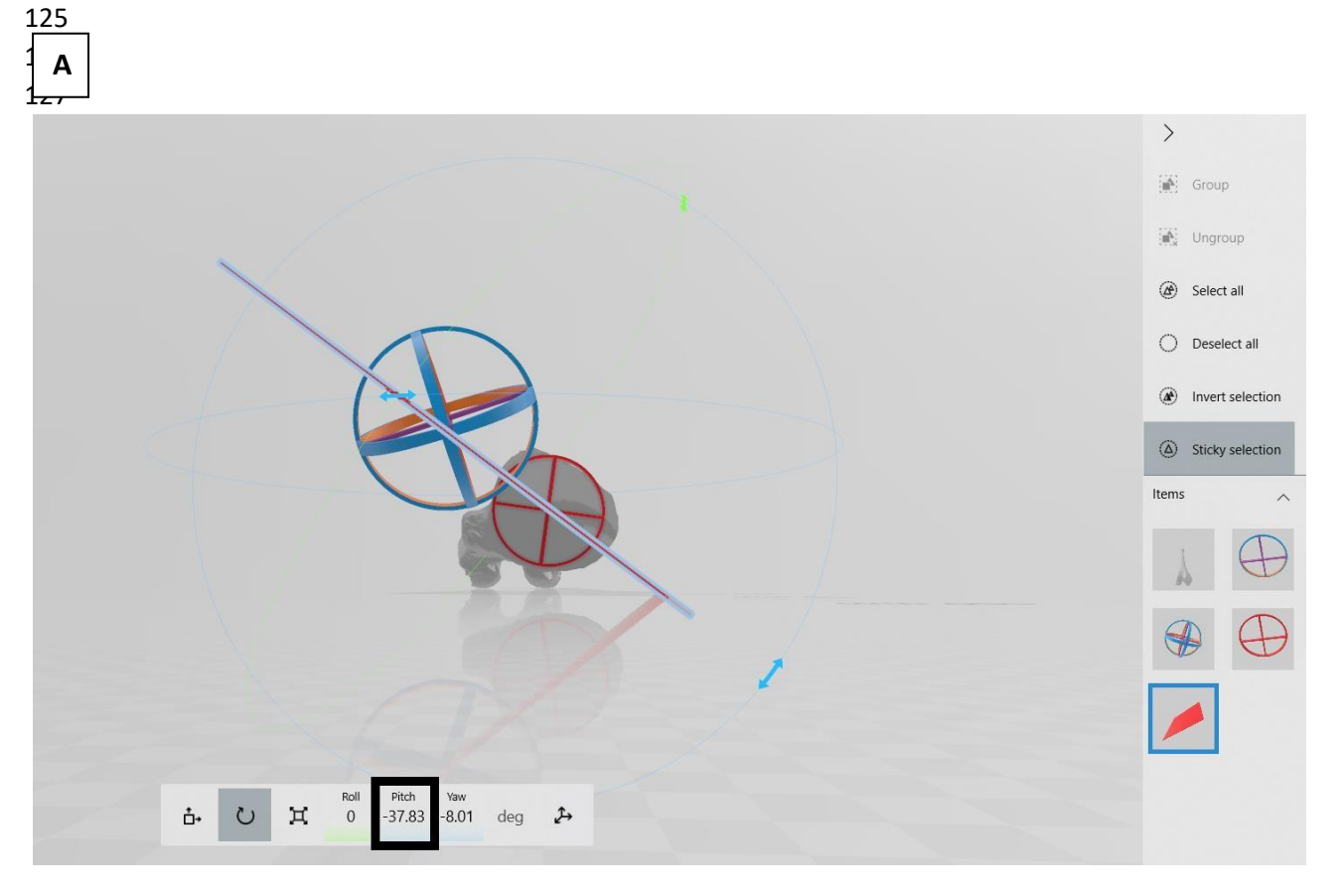

 

<u>ን ሰ</u>

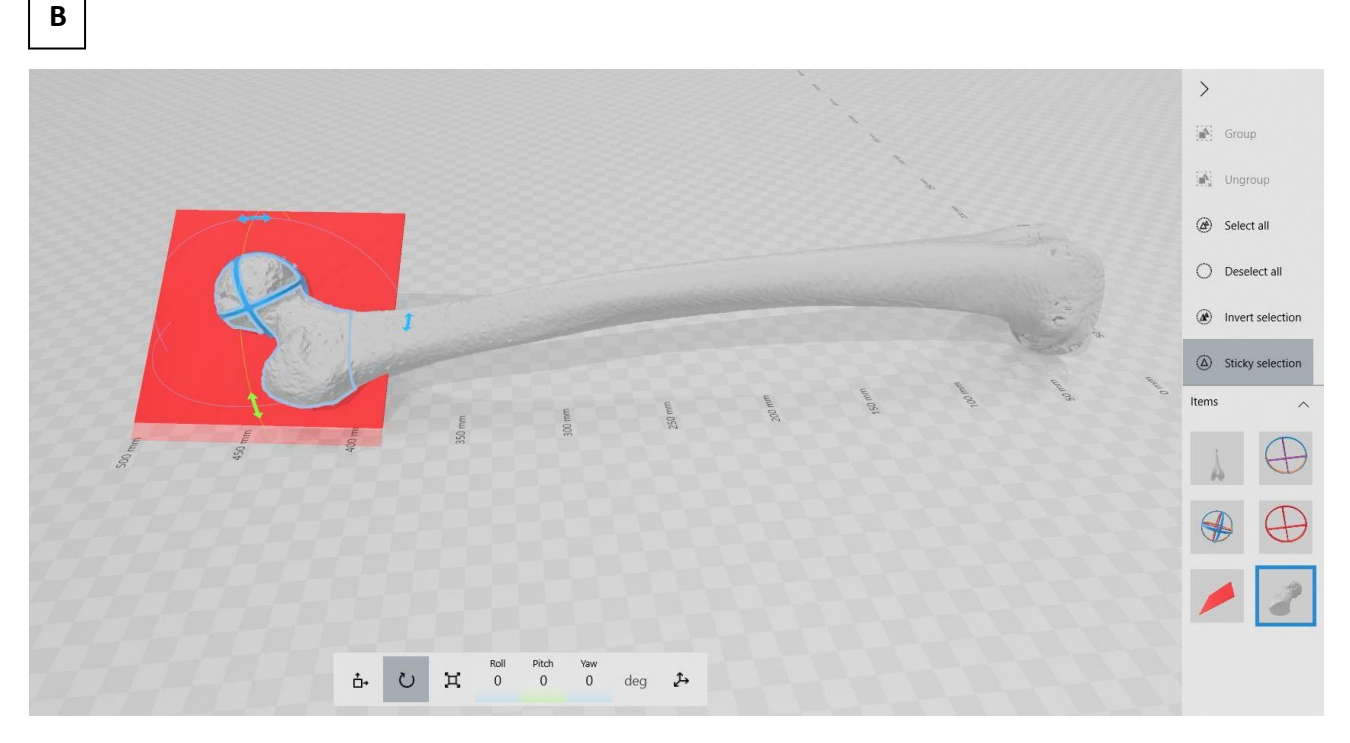

- **3.10.** Perform rotational osteotomy of the proximal femur **(internal rotation of 20°**,
- **Supplementary Figure S23**).

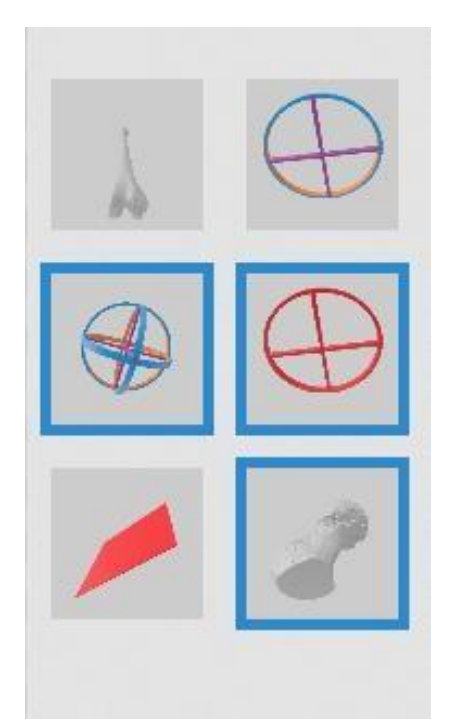

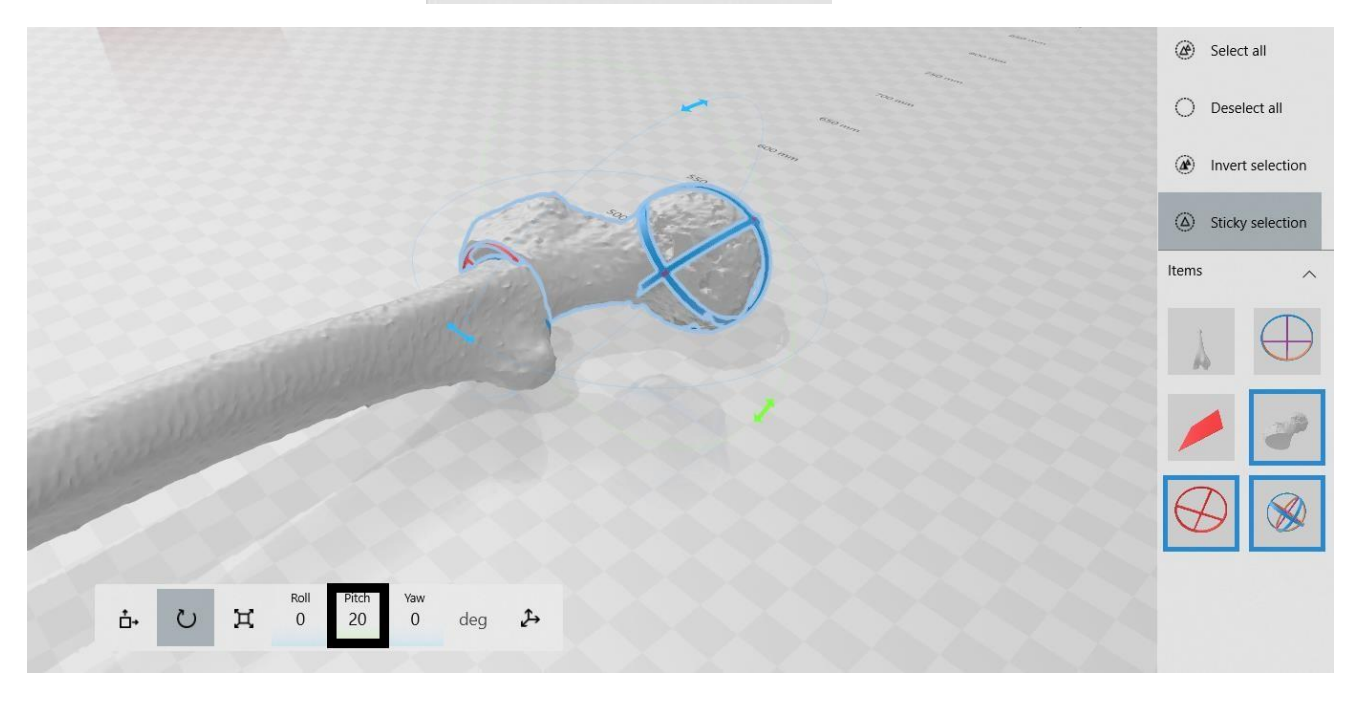

- 
- 
- 
- 
- 
- 

 **3.11.** Observe the new femoral anteversion after rotational osteotomy of the proximal femur (**Supplementary Figure S24**)—**24.37°**, after a rotation of 20 degrees. The final correction does not coincide with the planned correction.

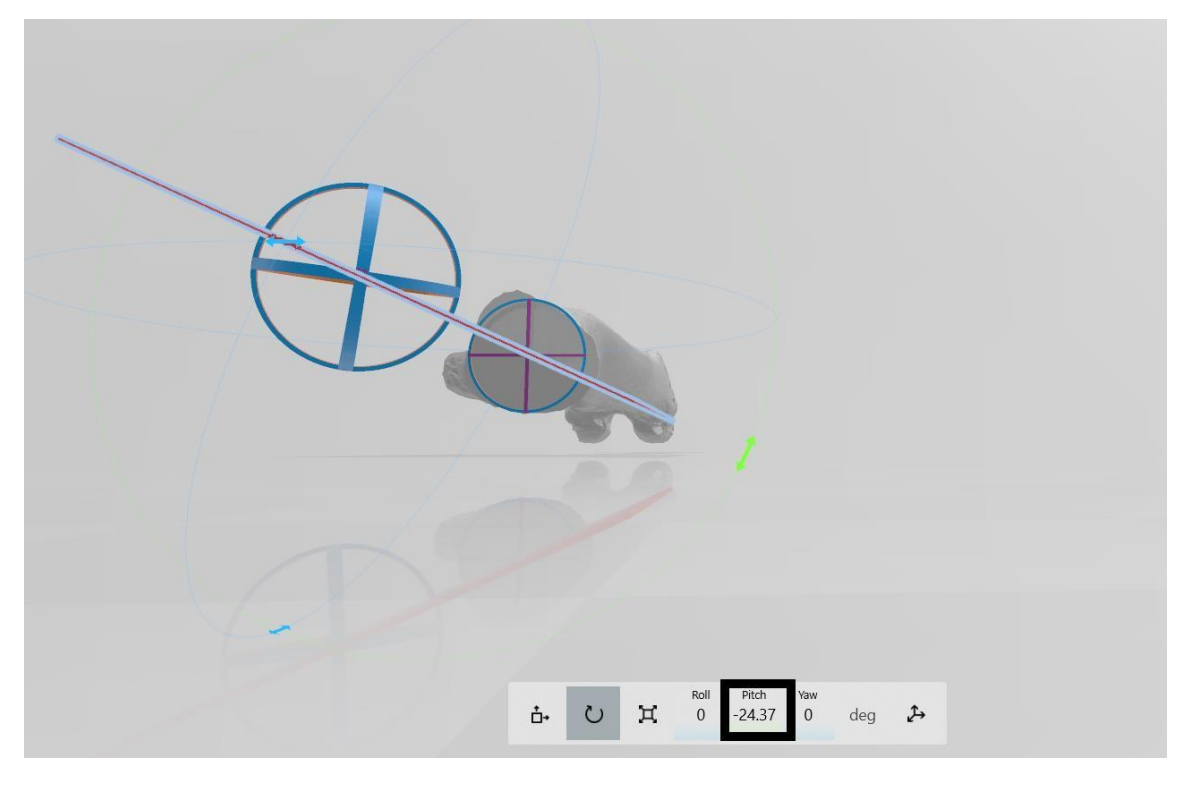

 **3.12.** Observe that the **guides** do not match (**Supplementary Figure S25**). For this reason, it is necessary to perform an adjustment of the osteotomy.

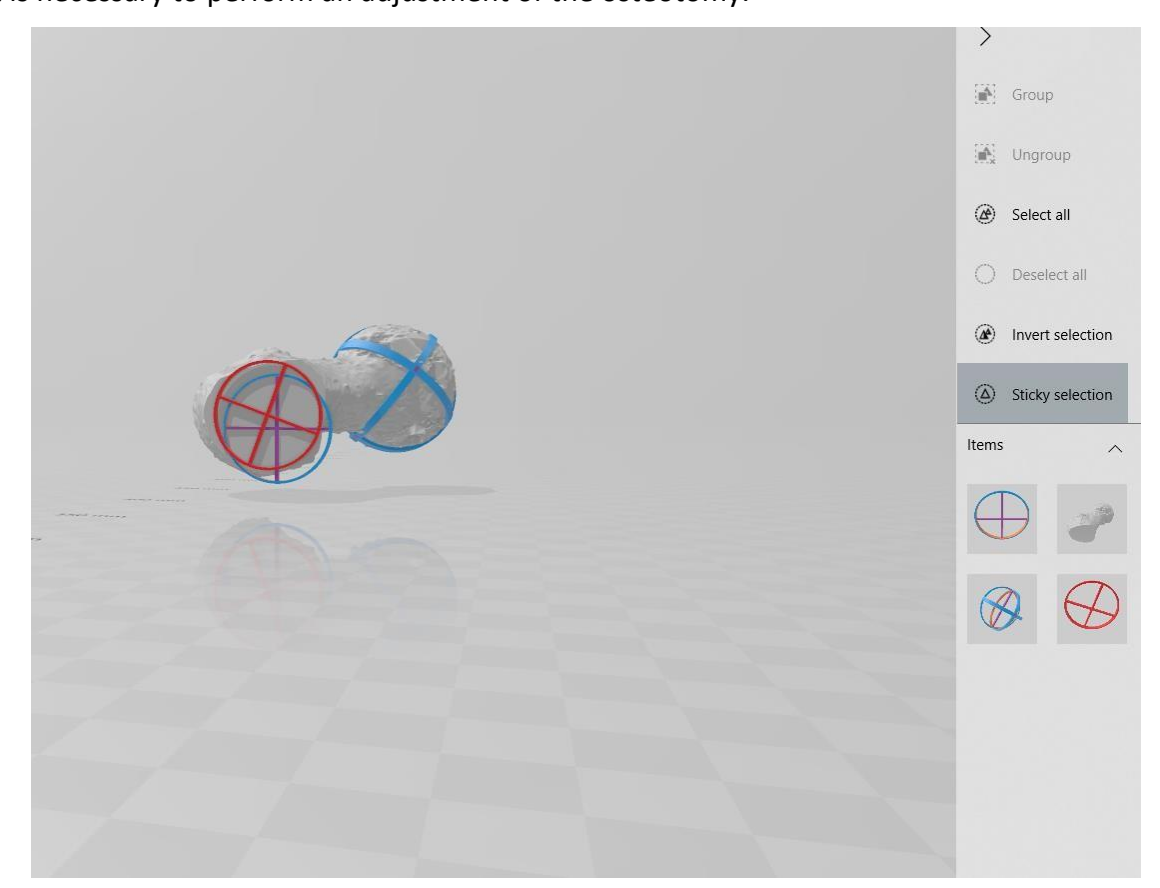

 **3.13.** Now the center of the red circumference matches with the center of the **purple circumference** (**Supplementary Figure S26**).

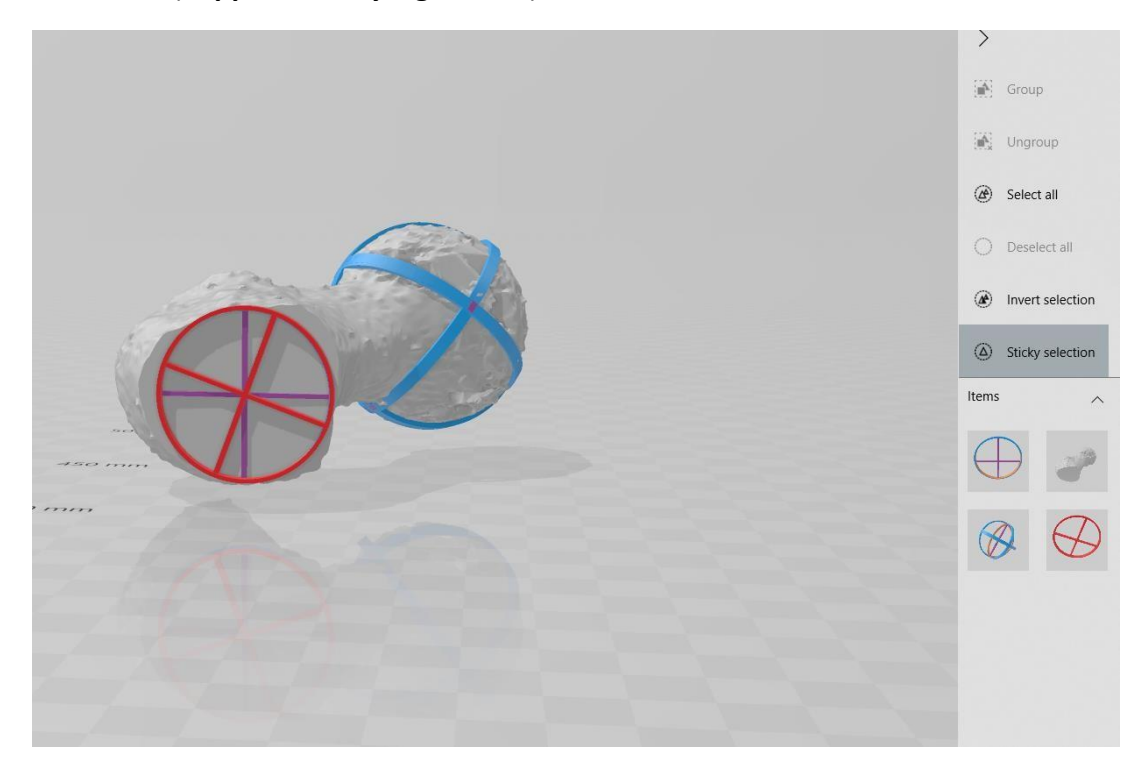

 **3.14.** Recalculate the new femoral anteversion with the adjustment made (**Supplementary Figure S27**). It is **17.99°. The final correction coincides with the planned correction** (**37.83°–20°**).

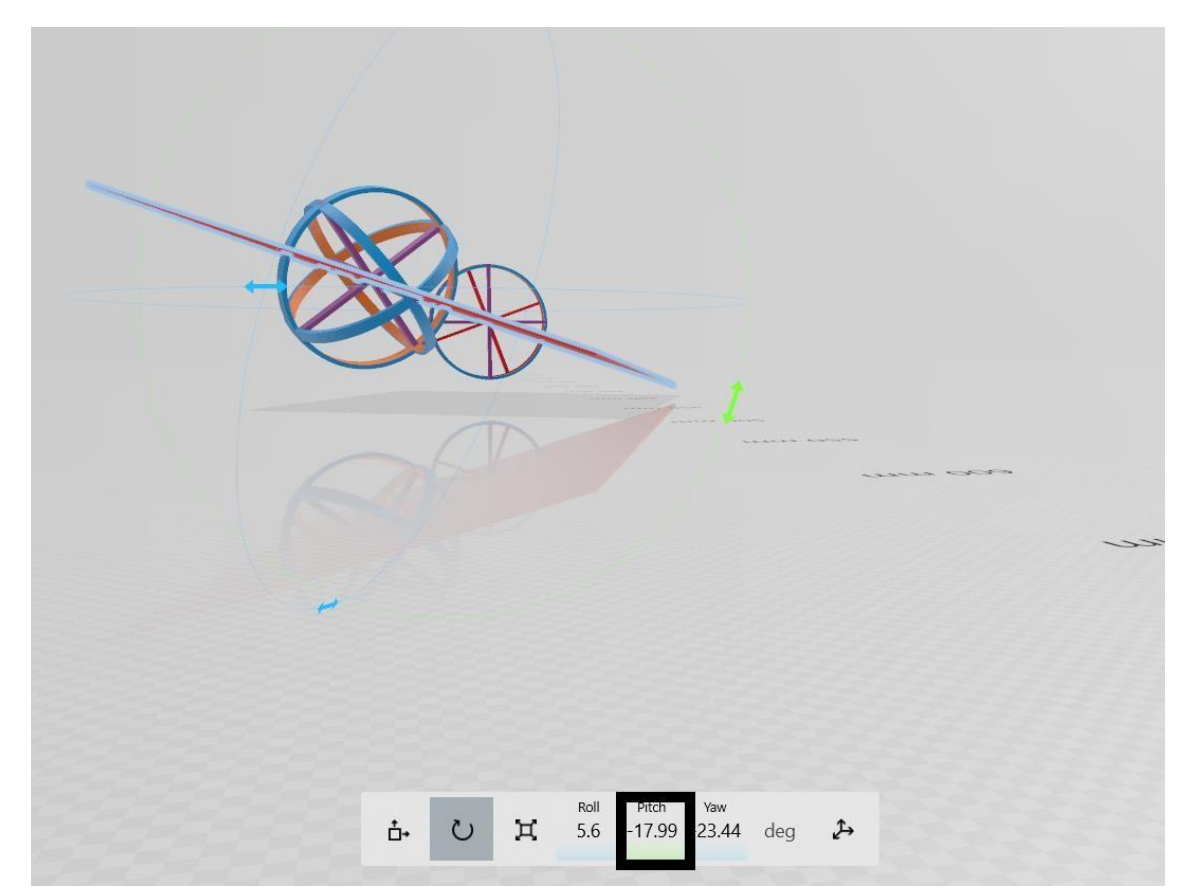